# EXPRESSCLUSTER® X Integrated WebManager

Administrator's Guide

April 17, 2018 13th Edition

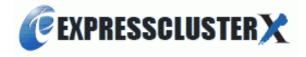

## Revision History

| Edition | Revised Date | Description                                                      |
|---------|--------------|------------------------------------------------------------------|
| 1st     | Jun 15, 2009 | New manual                                                       |
|         |              | This manual has been updated for the following internal version. |
| 2nd     | Sep 30, 2009 | Windows: 10.11                                                   |
|         |              | Linux: 2.1.2-1                                                   |
|         |              | This manual has been updated for the following internal version. |
| 3rd     | Oct 01, 2010 | Windows: 11.00                                                   |
|         |              | Linux: 3.0.0 -1                                                  |
|         |              | This manual has been updated for the following internal version. |
| 4th     | Oct 11, 2011 | Windows: 11.10                                                   |
|         |              | Linux: 3.1.0 -1                                                  |
|         |              | This manual has been updated for the following internal version. |
| 5th     | Mar 31, 2012 | Windows: 11.13                                                   |
|         |              | Linux: 3.1.3 -1                                                  |
|         |              | This manual has been updated for the following internal version. |
| 6th     | Sep 30, 2012 | Windows: 11.15                                                   |
|         |              | Linux: 3.1.5-1                                                   |
|         |              | This manual has been updated for the following internal version. |
| 7th     | Feb 19, 2014 | Windows: 11.16, 11.17, 11.18, 11.19, 11.1a, 11.1b, 11.20         |
|         |              | Linux: 3.1.6-1, 3.1.7-1, 3.1.8-1, 3.1.10-1, 3.2.0-1              |
|         |              | This manual has been updated for the following internal version. |
| 8th     | Oct 31, 2014 | Windows: 11.21, 11.22, 11.23                                     |
|         |              | Linux: 3.2.1-1, 3.2.3-1                                          |
|         |              | This manual has been updated for the following internal version. |
| 9th     | Feb 09, 2015 | Windows: 11.30                                                   |
|         |              | Linux: 3.3.0-1                                                   |
|         |              | This manual has been updated for the following internal version. |
| 10th    | Oct 03, 2016 | Windows: 11.31, 11.32, 11.33                                     |
|         |              | Linux: 3.3.1-1, 3.3.2-1, 3.3.3-1                                 |
|         |              | This manual has been updated for the following internal version. |
| 11th    | Apr 10, 2017 | Windows: 11.34                                                   |
|         |              | Linux: 3.3.4-1                                                   |
|         |              | This manual has been updated for the following internal version. |
| 12th    | Oct 02, 2017 | Windows: 11.35                                                   |
|         |              | Linux: 3.3.5-1                                                   |
|         |              | This manual has been updated for the following internal version. |
| 13th    | Apr 17, 2018 | Windows: 12.00                                                   |
|         |              | Linux: 4.0.0-1                                                   |

© Copyright NEC Corporation 2009. All rights reserved.

### **Disclaimer**

Information in this document is subject to change without notice. No part of this document may be reproduced or transmitted in any form by any means, electronic or mechanical, for any purpose, without the express written permission of NEC Corporation.

### **Trademark Information**

EXPRESSCLUSTER® is a registered trademark of NEC Corporation.

Microsoft, Windows, Windows Server, Internet Explorer, Azure, and Hyper-V are registered trademarks of Microsoft Corporation in the United States and other countries.

Other product names and slogans written in this manual are trademarks or registered trademarks of their respective companies.

# **Table of Contents**

| Preface           |                                              | vii  |
|-------------------|----------------------------------------------|------|
| Who Should Use    | e This Guide                                 | vii  |
|                   | is Organized                                 |      |
| EXPRESSCLUS       | STER X Documentation Set                     | viii |
|                   |                                              |      |
| Contacting NEC    |                                              | x    |
| Chapter 1         | Overview of Integrated WebManager            | 11   |
| What is Integrate | ed WebManager?                               | 12   |
|                   | nent for integrated WebManager               |      |
|                   | ating systems and browsers                   |      |
|                   | vironment                                    |      |
|                   | ry and disk size                             |      |
| Supported EXPI    | RESSCLUSTER versions                         |      |
|                   | rated WebManager                             |      |
| •                 | D-ROM                                        |      |
|                   | vnload                                       |      |
|                   | grated WebManager                            |      |
| Starting up the 3 | Java applet version of Integrated WebManager | 17   |
| Chapter 2         | Functions of Integrated WebManager           | 19   |
| Main screen of I  | ntegrated WebManager                         | 20   |
| Menu bar          |                                              | 21   |
| Toolbar           |                                              | 21   |
|                   |                                              |      |
|                   |                                              |      |
|                   | ster on Integrated WebManager                |      |
|                   | Object Status on Tree View                   |      |
|                   | egrated WebManager information to the latest |      |
|                   |                                              |      |
|                   |                                              |      |
|                   | ers                                          |      |
|                   | Screen                                       |      |
|                   | nction                                       |      |
|                   | n Tabn<br>n Folder                           |      |
|                   | r Folder                                     |      |
|                   | nager from Integrated WebManager             |      |
|                   | s from Integrated WebManager                 |      |
|                   | ding Setting                                 |      |
|                   | of ormation                                  |      |
|                   | S                                            |      |
|                   |                                              |      |
|                   | ch result viewer                             |      |
| Configuration     |                                              | 45   |
| •                 | owser                                        |      |
| Collecting logs   |                                              | 47   |
| Saving a log file |                                              | 47   |
| Chapter 3         | Supplement                                   | 49   |
| Notes             |                                              | 50   |
| Output Message    | <del>9</del> \$                              | 51   |

# **Preface**

# **Who Should Use This Guide**

The EXPRESSCLUSTER® X Integrated WebManager Administrator's Guide is intended for system administrators who manage a cluster system using EXPRESSCLUSTER Integrated WebManager, and also for system engineers who introduce the Integraded WebManager. This document describes must issues in introducing cluster systems using EXPRESSCLUSTER® Integraded WebManager (hereinafter called Integrated WebManager) in accordance with actual procedures.

## How this Guide is Organized

- Chapter 1 Overview of Integrated WebManager: Describes product overview of Integrated WebManager and how to setup.
- Chapter 2 Functions of Integrated WebManager: Describes functions of Integrated WebManager.
- Chapter 3 Supplement: Describes supplementary comment of Integrated WebManager.

#### **EXPRESSCLUSTER X Documentation Set**

The EXPRESSCLUSTER X manuals consist of the following four guides. The title and purpose of each guide is described below.

#### **Getting Started Guide**

This guide is intended for all users. The guide covers topics such as product overview, system requirements, and known problems.

#### **Installation and Configuration Guide**

This guide is intended for system engineers and administrators who want to build, operate, and maintain a cluster system. Instructions for designing, installing, and configuring a cluster system with EXPRESSCLUSTER are covered in this guide.

#### Reference Guide

This guide is intended for system administrators who want to introduce cluster systems using EXPRESSCLUSTER. The guide covers topics such as how to operate EXPRESSCLUSTER, function of each module, maintenance-related information, and troubleshooting. The guide is supplement to the *Installation and Configuration Guide*.

#### Integrated WebManager Administrator's Guide

This guide is intended for system administrators who manage a cluster system using EXPRESSCLUSTER Integrated WebManager, and for system engineers who introduce the Integrated WebManager. This document describes the required issues regarding introducing cluster systems using EXPRESSCLUSTER® Integrated WebManager (hereinafter called Integrated WebManager) in accordance with actual procedures.

### **Conventions**

In this guide, Note, Important, and Related Information are used as follows:

#### Note:

Used when the information given is important, but not related to the data loss and damage to the system and machine.

#### Important:

Used when the information given is necessary to avoid the data loss and damage to the system and machine.

#### **Related Information:**

Used to describe the location of the information given at the reference destination.

The following conventions are used in this guide.

| Convention                                        | Usage                                                                                                    | Example                                                                                     |
|---------------------------------------------------|----------------------------------------------------------------------------------------------------|---------------------------------------------------------------------------------------------|
| Bold                                              | Indicates graphical objects, such as fields, list boxes, menu selections, buttons, labels, icons, etc.                 | In <b>User Name</b> , type your name. On the <b>File</b> menu, click <b>Open Database</b> . |
| Square<br>brackets<br>within a<br>command<br>line | Indicates that the value specified inside of the angled bracket can be omitted.                                        | clpstat -s[-h host_name]                                                                    |
| Monospaced font (Courier)                         | Indicates path names, commands, system output (message, prompt, etc), directory, file names, functions and parameters. | c:\Program files\CLUSTERPRO                                                                 |
| Monospaced<br>bold font<br>(Courier)              | Indicates the value that a user actually enters from a command-line interface.                                         | Enter the following: clpcl -s -a                                                            |
| Monospaced italic font (Courier)                  | Indicates that users should replace<br>the italicized part with the actual<br>values that they are working with.       | clpstat -s [-h host_name]                                                                   |

# **Contacting NEC**

For the latest product information, visit our website below:

http://www.nec.com/global/prod/expresscluster/

# Chapter 1 Overview of Integrated WebManager

This chapter describes overview of the Integrated WebManager.

#### This chapter covers:

| • | What is Integrated WebManager? · · · · · · · · · · · · · · · · · · · | 12 |
|---|----------------------------------------------------------------------|----|
| • | System requirement for integrated WebManager·····                    | 13 |
| • | Setting up Integrated WebManager ·····                               | 15 |
| • | Starting up the Java applet version of Integrated WebManager         | 17 |

# What is Integrated WebManager?

The Integrated WebManager is a function to unify the management of cluster systems disintegrated in the network and to monitor cluster status and so forth. The figure below shows overview of the Integrated WebManager.

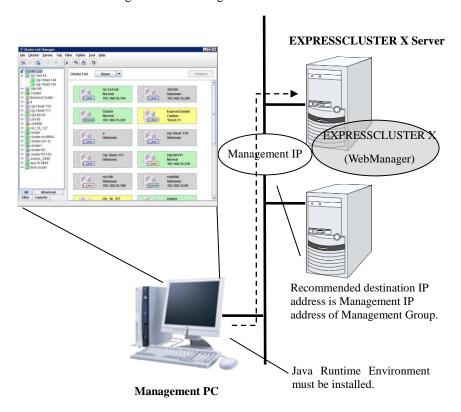

There are two types of the Integrated WebManager: the Java applet version that operates on a Web browser, and the Java application version that can be operated by installing on a management PC and executed on Java Runtime Environment (JRE).

# System requirement for integrated WebManager

This section describes system requirement to operate the Integrated WebManager.

## Supported operating systems and browsers

For the latest information, please refer to the latest manual on EXPRESSCLUSTER website. Currently supported operating systems and browsers are as following:

| Operating system         | Browser                                     | Language                 |
|--------------------------|---------------------------------------------|--------------------------|
| Windows 7 Service Pack 1 | Internet Explorer 11                        | English/Japanese/Chinese |
| Windows 8                | Internet Explorer 10                        | English/Japanese/Chinese |
| Windows 8.1              | Internet Explorer 11 English/Japanese/Chine |                          |
| Windows 10               | Internet Explorer 11                        | English/Japanese/Chinese |
| Windows Server 2012      | Internet Explorer 10                        | English/Japanese/Chinese |
| Windows Server 2012 R2   | Internet Explorer 11                        | English/Japanese/Chinese |
| Windows Server 2016      | Internet Explorer 11                        | English/Japanese/Chinese |

#### Note:

When using an IP address to connect to Integrated WebManager, the IP address must be registered to **Site** of **Local Intranet** in advance.

#### Java runtime environment

#### Required:

Java<sup>™</sup> Runtime Environment, Version 8.0 Update 162 (1.8.0\_162) or later.

Java<sup>TM</sup> Runtime Environment, Version 9.0 (9.0.4) or later.

#### Note:

The Java applet version of Integrated WebManager does not run on Java<sup>TM</sup> Runtime Environment version 9.0.

## Required memory and disk size

Required memory size: 50 MB or more

Required disk size: 10 MB or more (except for the required size for Java runtime environment)

## **Supported EXPRESSCLUSTER versions**

Use the following combinations of the Integrated WebManager versions and the EXPRESSCLUSTER versions described in the following chart for your operation. The Integrated WebManager may not operate properly when using other combinations.

#### **Windows**

| Integrated WebManager version | EXPRESSCLUSTER X Server internal |  |
|-------------------------------|----------------------------------|--|
|                               | version                          |  |
| 1.0.0-1 or later              | 9.08 or later                    |  |
| 2.0.0-1 or later              | 10.03 or later                   |  |
| 3.0.0-1 or later              | 11.00 or later                   |  |
| 4.0.0-1 or later              | 12.00 or later                   |  |

#### Linux

|                  | Integrated WebManager version | EXPRESSCLUSTER X Server internal |
|------------------|-------------------------------|----------------------------------|
|                  |                               | version                          |
| 1.1.0-1 or later |                               | 1.1.5-1 or later                 |
| 2.0.0-1 or later |                               | 2.0.3-1 or later                 |
| 3.0.0-1 or later |                               | 3.0.0-1 or later                 |
|                  | 4.0.0-1 or later              | 4.0.0-1 or later                 |

#### **Solaris**

| Integrated WebManager version | EXPRESSCLUSTER X Server internal |  |  |
|-------------------------------|----------------------------------|--|--|
|                               | version                          |  |  |
| 2.1.0-1 or later              | 2.1.0-1 or later                 |  |  |
| 3.0.0-1 or later              | 3.0.0-1 or later                 |  |  |
| 4.0.0-1 or later              | 4.0.0-1 or later                 |  |  |

#### **HP-UX**

| Integrated WebManager version | EXPRESSCLUSTER X HA/ClusterMaster |
|-------------------------------|-----------------------------------|
| 2.1.0-1 or later              | R2.3 to R3.1                      |
| 3.0.0-1 or later              |                                   |
| 4.0.0-1 or later              |                                   |

#### Note:

When you use the Integrated WebManager on HP-UX environment, EXPRESSCLUSTER X Integrated WebManager Client option 1.0 is required.

# Setting up Integrated WebManager

There are two ways of setting up Java application version of Integrated WebManager: One is installing from EXPRESSCLUSTER CD-ROM and the other is downloading from a server that completed setting up EXPRESSCLUSTER X.

Setting up Integrated WebManager is not necessary because the Java applet version of Integrated WebManager connects from a Web browser to a server on which EXPRESSCLUSTER X has been set up.

## **Installing from CD-ROM**

Set up the Integrated WebManager from the installation CD-ROM by following the procedure below.

- Insert EXPRESSCLUSTER X CD CD-ROM media into the CD-ROM drive. Mount the CD-ROM under Linux/Solaris environment.
- 2. Expand clusterlist.zip included in the CD-ROM.

#### **♦** Windows

In the Explorer, open the folder \common\version\en\manager in the CD-ROM and right click on the clusterlist.zip. In the displayed menu, click **Expand All** to display the **Deployment Wizard** dialog box. Then, specify the expansion target folder in which to extract the clusterlist.zip on the local disk.

#### ♦ Linux / Solaris

 $\label{local_common_version} Copy \verb|/common/version/en/clusterlist.zip| in the CD-ROM onto the local disk, and run the gzip command to expand.$ 

- 3. Go to the folder or directory where clusterlist.zip is expanded.
- 4. Start the Integrated WebManager by using startup script.
  - ♦ Windows

Select run.bat and run it.

♦ Linux / Solaris

Select run.sh and run it.

\$ ./run.sh

## Installing by download

1. Enter the following URL in a Web browser to download clusterlist.zip from a server that EXPRESSCLUSTER X is operating.

http://10.0.0.3:29003/clusterlist.zip

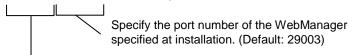

Specify the cluster's management IP or the actual IP address of a server that EXPRESSCLUSTER Server is installed.

2. Expand the downloaded zip file.

#### **♦** Windows

Select clusterlist.zip and right click on it. Click **Expand All** in the displayed shortcut menu. **Deployment Wizard** is displayed. Follow the instruction to expand clusterlist.zip.

♦ Linux / Solaris

 $\underline{ \hbox{\bf Run the gzip command and expand clusterlist.zip.} }$ 

```
$ gzip -d clusterlist.zip
```

- 3. Go to the folder or directory that clusterlist.zip is expanded.
- 4. Start the Integrated WebManager using the start up script.
  - ♦ Windows

Select run.bat and run it

♦ Linux / Solaris

Select run.sh and run it

\$ ./run.sh

## **Uninstalling Integrated WebManager**

Delete the directory that clusterlist.zip was expanded at installation.

# Starting up the Java applet version of Integrated WebManager

When started up, the Java applet version of Integrated WebManager specifies the following URL to connect from a Web browser to a server on which EXPRESSCLUSTER X EXPRESSCLUSTER Server has been set up:

http://10.0.0.3:29003/clusterlist.htm

Specify the port number of the WebManager specified at installation. (Default: 29003)

Specify the cluster's management IP address or the actual IP address of a server on which EXPRESSCLUSTER Server is installed.

Note that the Java application and Java applet versions of Integrated WebManager cannot be used at the same time.

# Chapter 2 Functions of Integrated WebManager

This chapter describes functions of the Integrated WebManager.

#### Note:

The description in this chapter is based on English environment. The displayed language depends on OS locale of the management terminal.

#### This chapter covers:

| • | Main screen of Integrated WebManager·····                                                          | 20 |
|---|----------------------------------------------------------------------------------------------------|----|
| • | Registering Cluster on Integrated WebManager                                                       | 25 |
| • | Checking Each Object Status on Tree View                                                           | 28 |
| • | Updating the Integrated WebManager information to the latest · · · · · · · · · · · · · · · · · · · | 29 |
| • | Applying filter                                                                                    | 30 |
| • | Searching Clusters · · · · · · · · · · · · · · · · · · ·                                           | 34 |
| • | Custom Tab Function · · · · · · · · · · · · · · · · · · ·                                          | 38 |
| • | Starting WebManager from Integrated WebManager                                                     | 41 |
| • | Deleting clusters from Integrated WebManager                                                       |    |
| • | Saving and Loading Setting                                                                         |    |
| • | Option Setting · · · · · · · · · · · · · · · · · · ·                                               |    |
| • | Collecting logs ·····                                                                              |    |

# Main screen of Integrated WebManager

The following describes the Integrated WebManager screen.

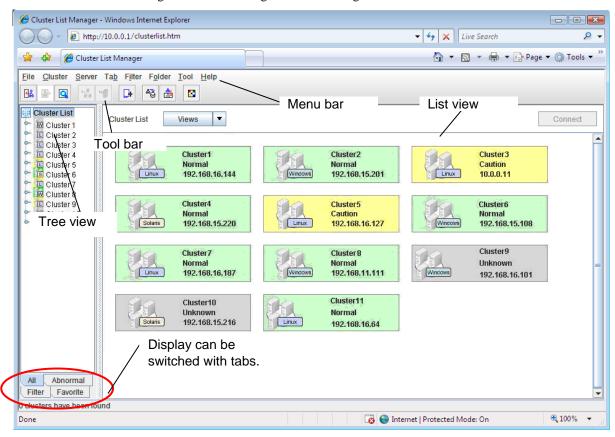

## Menu bar

Each function is available in the menu bar.

### <u>File Cluster Server Tab Filter Folder Tool Help</u>

| Menu name | Function overview                                      |  |  |
|-----------|--------------------------------------------------------|--|--|
| File      | Registers and searches cluster                         |  |  |
| Cluster   | Start WebManager (Connecting with management IP) after |  |  |
| Ciustei   | deregistering clusters.                                |  |  |
| Server    | Starts WebManager (Connecting with actual IP)          |  |  |
| Tab       | Creates custom tabs                                    |  |  |
| Filter    | Applies filters                                        |  |  |
| Folder    | Creates custom folders                                 |  |  |
| Tool      | Setting options                                        |  |  |
| Help      | Version information                                    |  |  |

# **Toolbar**

Each function is available in the toolbar.

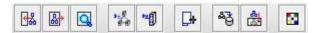

| Icon name          |     | Function overview                                    |  |
|--------------------|-----|------------------------------------------------------|--|
| Register           |     | Registers clusters                                   |  |
| Unregister         |     | Deregisters clusters                                 |  |
| Find               |     | Searches clusters                                    |  |
| Connect to Cluster | 1.5 | Starts WebManager<br>(Connecting with management IP) |  |
| Connect to Server  | -0  | Starts WebManager (Connecting with actual IP)        |  |
| New Tab            |     | Creates custom tabs                                  |  |
| Save               | 45  | Saves current configuration data                     |  |
| Refresh            |     | Updates to the latest information                    |  |
| Option             |     | Option setting                                       |  |

### Tree view

Status of cluster and server can be confirmed.

By clicking the tabs below, the display can be switched.

| Tab name    | Function overview                                             |  |  |
|-------------|---------------------------------------------------------------|--|--|
| All         | Displays all the list of registered clusters                  |  |  |
| Abnormal    | Displays the list of failed cluster                           |  |  |
| Abiloilliai | (Server is down or information cannot be collected)           |  |  |
| Filter      | Displays clusters that the filter is applied.                 |  |  |
| I IIICI     | Refer to "Applying filter" for the details.                   |  |  |
|             | Displays clusters with hierarchical structure that users sort |  |  |
| Custom Tab  | out                                                           |  |  |
|             | Refer to "Custom Tab Function" for the details.               |  |  |

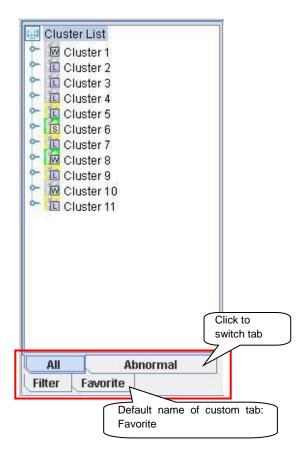

#### List view

Cluster and server information selected with the tree view are displayed.

#### The screen displayed when a directory of a tree is selected in the tree view:

This screen is displayed when selecting a directory that has clusters such as the **All** tab - **Cluster List** in the tree view.

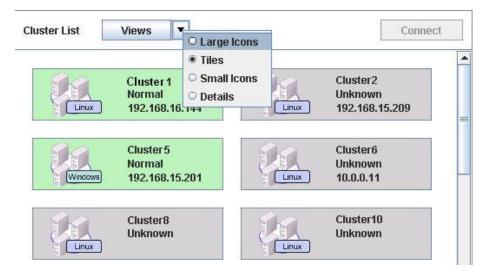

#### **Button menu**

The followings are descriptions of the buttons displayed in the upper part of the screen.

#### Views menu list

Display method of cluster list of search list can be changed.

Selectable display: Large Icons, Tiles, Small Icon, Details

Default: Large Icons

#### Connect button

Selecting a cluster from **Cluster List** and starting WebManager is possible.

#### Shortcut menu

The followings are descriptions of the menu when selecting a cluster from **Cluster List** and right clicking on it.

#### Connect

Selecting a cluster from Cluster List and starting WebManager is possible.

#### Unregister

Selecting a cluster from **Cluster List** and deleting the cluster from the Integrated WebManager is possible.

#### Screen to be displayed when a particular cluster is selected in the tree view:

This screen is displayed when a particular cluster is selected in the tree view, or when double clicking a cluster displayed in the list view.

On the **Cluster**: **Selected Cluster Name** screen, detailed information about the selected cluster is displayed.

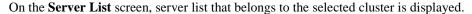

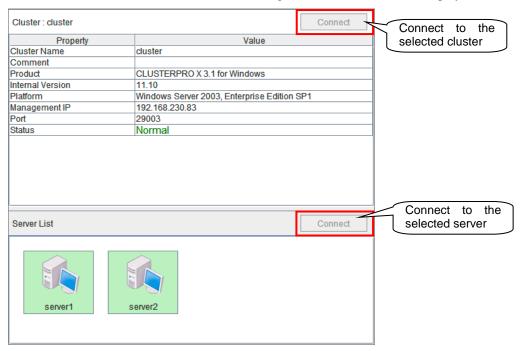

#### Screen to be displayed when a server is selected on the tree view:

This screen is displayed when a server is selected in the tree view, or when double clicking a server displayed in the list view.

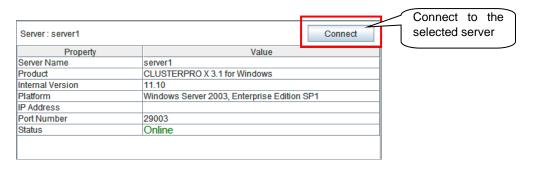

**Note:** The setting value of Platform for Windows Server 2012 R2 or later is similar to that of Windows Server 2012.

# Registering Cluster on Integrated WebManager

When you manage clusters with the Integrated WebManager, you need to register the clusters to be managed on the Integrated WebManager.

This section describes how to register the clusters on the Integrated WebManager.

#### Note:

Integrated WebManager cannot register multiple clusters have the same name because manage the cluster as an identifier by a cluster name. If a registered cluster has the same name as a cluster will be registered, it is necessary to change the cluster name before registration.

Registering from tool bar

When you register clusters to the Integrated WebManager, click **Register** icon in the menu bar of the Integrated WebManager screen to show the **Register Cluster** dialog box.

Registering form menu bar

When you register clusters to the Integrated WebManager, click **File** in the menu bar of the Integrated WebManager to show the menu list.

Click **Register** in the menu list to display the **Register Cluster** dialog box.

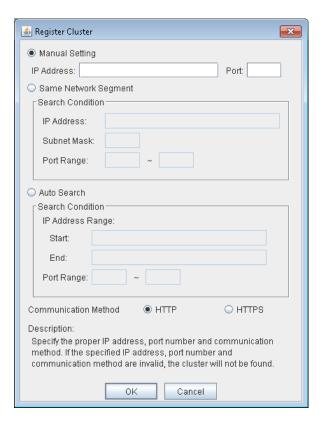

#### **Manual setting**

Enter the cluster management IP/actual cluster server IP address and the WebManager port number directly to register the cluster to the Integrated WebManager.

#### **IP Address**

Enter the cluster management IP or actual cluster server IP address.

#### **Port**

Enter the port number of WebManager. (Default: 29003)

Click **OK**. If registration is completed successfully, the cluster icon is added to the tree view. If registration failed, the cluster icon is not added. Verify if **IP Address** and **Port** are specified correctly, and the cluster is already starting.

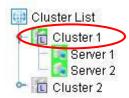

#### Same Network Segment

Registers the cluster to the Integrated WebManager by automatically detecting on the subnet of the specified address.

#### **IP Address**

Enter the subnet IP address of the search target.

```
Example (IPv4): Enter 10.58.68.0 when network address is 10.58.68.0/24. Example (IPv6): Enter 3ffe:1234:5678:: when network address is 3ffe:1234:5678::/48.
```

#### **Subnet Mask**

Enter the subnet mask of the search target in bit number.

```
Example (IPv4): Enter 24 when network address is 10.58.68.0/24.
```

Example (IPv6): Enter 48 when network address is 3ffe:1234:5678::/48.

#### **Port Range**

Enter the port number range of the search target.

#### **Auto Search**

Registers the cluster to the Integrated WebManager by automatically detecting the cluster from the network.

#### **IP Address Range**

Enter the IP address range of the search target. Enter the IP address in **Start** and **End**.

#### **Port Range**

Enter the port number range of the search target.

Select Same Network Segment or Auto Search, and then click OK to show the Auto Cluster Search dialog box.

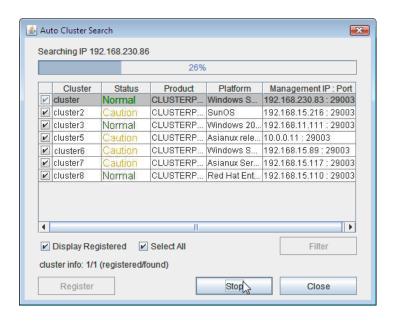

Check the clusters to be registered to the Integrated WebManager and click the **Register** button. Cluster icons are added in the tree view.

#### **Display Registered**

Display all clusters including registered clusters by automatically detecting from the network.

#### Select All

Select all clusters displaying.

#### Filter

If you click the **Filter** button, the Register Filter screen is displayed. If you enter conditions of the clusters that you want to register and click the **OK** button, all the clusters matching the conditions will be checked.

#### **Communication Method**

Specify a communication method of the cluster that you want to register.

# **Checking Each Object Status on Tree View**

On the Integrated WebManager screen, status of each object configuring the cluster can be visually checked. The following shows the status of each object.

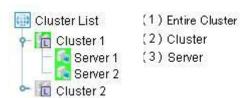

| No. | Icon           |            | Status                                  | Description                                                                                                    |
|-----|----------------|------------|-----------------------------------------|----------------------------------------------------------------------------------------------------|
| (1) | Entire cluster | <b>(1)</b> | -                                       | No status                                                                                                    |
| (2) | (2) Cluster    |            | [Normal]                                | All the servers are operating.                                                                                           |
|     |                | W          | [Warning]                               | Some of the servers in the cluster failed.                                                                               |
|     |                | W          | [Unknown]                               | Information cannot be collected.                                                                                         |
| (3) | Server         |            | [Started]                               | Servers are operating normally.                                                                                          |
|     |                |            | [Warning]                               | Some servers cannot communicate.                                                                                         |
|     |                |            | [Suspended(Network partition unsolved)] | Network partition cannot be resolved since the disk network partition resolution resolution resource is abnormal status. |
|     |                |            | [Suspended (Restart after shutdown)]    | Server is forcibly shut down by other operations than cluster stop or cluster shut down, and the server is starting.     |
|     |                |            | [Stopped]/[Unknown]                     | Server is down/Information cannot be collected.                                                                          |

# Updating the Integrated WebManager information to the latest

This section describes how to update the information to be displayed on the Integrated WebManager to the latest.

#### Note:

Information on the Integrated WebManager is automatically updated. However, the update is executed at the configured interval if the version of registered cluster is older than X 2.1. Thus, the information is not always the latest. If you want to display the latest information, follow the procedures below after the operation.

You can adjust the auto updating interval of the Integrated WebManager by going to **Tool** - **Option** - **Configuration data** - **Polling Interval**.

If communication with the connecting destination is not available, or EXPRESSCLUSTER itself does not operate on the connecting destination, a part of the objects may be displayed in gray.

If the version of registered cluster is X 2.1 or later, information on the Integrated WebManager will be updated when it received a notice of status update from registered cluster server. When the cluster status is changed from all servers down, it takes up to 90 seconds until Integrated WebManager received the notice from cluster server. Meanwhile, cluster information is not updated automatically, but it is possible to get the latest information by the following operation.

Updating from tool bar

Click the **Refresh** icon on the tool bar.

♦ Updating from menu bar

Click Tool in the menu bar. Then click Refresh in the displayed menu list.

# **Applying filter**

Filter is a function to display target clusters only by specifying conditions in the cluster list. For example, you can display clusters that belong to a particular network only by specifying IP address conditions.

This section describes how to apply filter.

◆ Applying filter from the menu bar

Click the **Filter** tab in the tree view and switch the display. Select **Filter List** in the tree view, and then click **Filter** in the menu bar. Select **New Filter** on the menu list to show the **Filter Properties** dialog box.

◆ Applying filter from the right click menu

Click the **Filter** tab in the tree view and switch the display. Right click on **Filter List**, and then select **New Filter** to show the **Filter Properties** dialog box.

Then, enter the filter conditions.

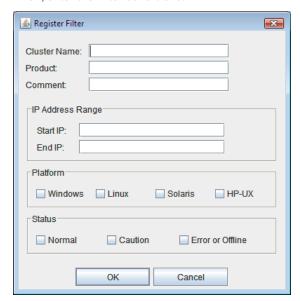

#### **Entering filter conditions**

#### **Filter Name**

Enter filter name.

#### **Cluster Name**

Enter search string to be included in the cluster name that you want to sort out.

#### **Product**

Enter search string to be included in the product name of cluster that you want to sort out.

#### Comment

Enter search string to be included in the comment of cluster that you want to sort out.

#### Note:

In three items above (**Cluster Name**, **Product**, **Comment**), you can perform a string search from each property values to be displayed in the list view when a particular cluster is selected in the tree view. As a result, the cluster including specified character string is extracted. It is necessary for the search string to match capital letter, small letter and space.

For example, it can extract a cluster if search string for **Product** is "4.0 for Windows" in a cluster is constructed with EXPRESSCLUSTER X 4.0 for Windows. However, if it is "4.0forWin" (there is no space), it cannot extract.

You can use regular expressions of Java if you want to set further detailed conditions. Refer to "Package java.util.regex" of "Java<sup>TM</sup> 2 Platform API Specification" document for the official expressions.

#### **IP Address Range**

Enter the IP address range of the cluster that you want to sort out.

#### **Platform**

Specify platform of the cluster that you want to sort out.

#### Status

Specify status of the cluster that you want to sort out.

Click OK after entering the filter condition to add the created filter to the **Filter** tab in the tree view.

When you select the added filter, the list that applied the filter appears.

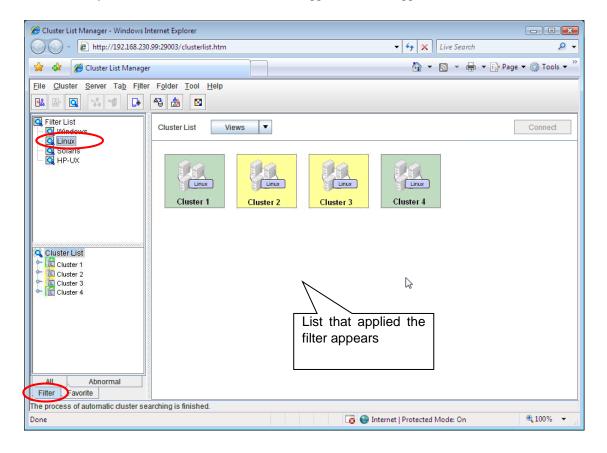

## **Adding filter**

If you want to sort out further by adding conditions on the filtering result, you can apply different filters on the result in duplicate.

This section describes how to add filters.

♦ Adding filter from the menu bar

Select a filter that you want to add a condition from the tree view of the Integrated WebManager.

Click **Filter** in the menu bar. Select **New Filter** in the displayed menu list to show **Filter Properties** dialog box.

Specify the filter condition that you want to add and click OK.

♦ Adding filter by right click menu

Select a filter that you want to add a condition from the tree view of the Integrated WebManager, and right click on it. Select **New Filter** on the displayed right click menu to show **Filter Properties** dialog box.

Specify the filter condition that you want to add and click **OK**.

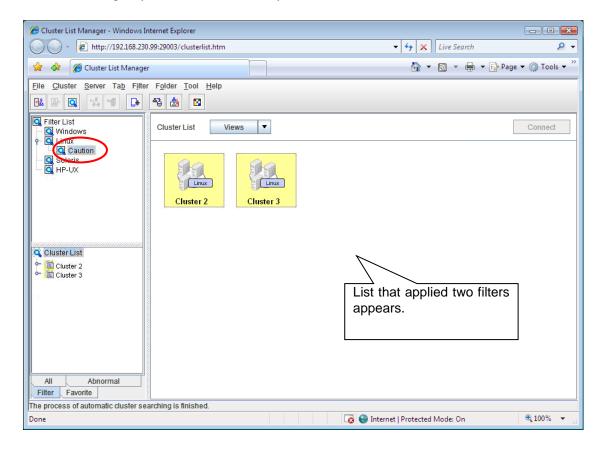

# **Searching Clusters**

You can search a target cluster from the registered cluster list on the Integrated WebManager.

This section describes how to search a cluster.

Click **File** on the menu bar. Select **Find** from the displayed menu list to show the **Find Option Setting** dialog box.

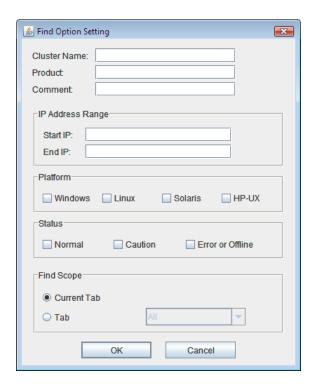

Then, enter the search condition.

#### **Entering Search Conditions**

#### **Cluster Name**

Enter a cluster name that you want to search.

#### **Product**

Enter a product name of a cluster product that you want to search.

Search from content to be displayed in the list view (**Product**, **Value**) when a particular cluster is selected in the tree view.

Example: EXPRESSCLUSTER X 3.0 for Windows

#### Comment

Search by the contents of a comment. Enter a key word that you want to search.

#### Note:

You can execute the search of character strings for the three items above. (It is necessary for the search string to match capital letter, small letter and space.) You can use regular expressions of Java if you want to set further detailed conditions. Refer to "Package java.util.regex" of "Java<sup>TM</sup> 2 Platform API Specification" document for the official expressions.

#### **IP Address Range**

Enter the IP address range of a cluster that you wan to search.

#### **Platform**

Specify the platform of a cluster that you want to search.

#### Status

Specify the status of a cluster that you want to search.

#### **Find Scope**

Specify a tab that you want to execute search.

- ◆ Current Tab: Search from an opening tab.
- ◆ **Tab**: Specify a tab to execute search.

After specifying the search condition and click **OK**, **Find Result List** is displayed in the list view.

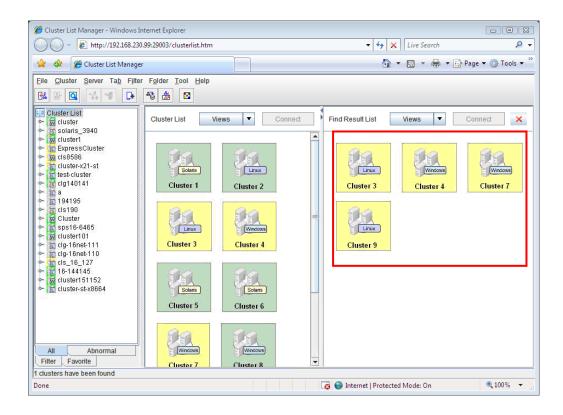

### **Find Result List Screen**

On the **Find Result List** screen that shows the search result, you can deregister the cluster or connecting operation.

This section describes the Find Result List screen that shows the search result of cluster.

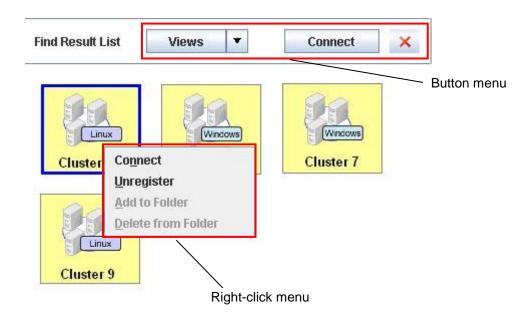

#### **Button menu**

### Views menu list

Display method of the search result cluster list can be changed.

Selectable display: Thumbnail, Titled, Small Icon, Details

Default: Thumbnail

### Connect button

Starts WebManager by selecting a cluster from Find Result List.

### X button

Exits Find Result List screen.

### Right-click menu

### **Connect**

Starts WebManager by selecting a cluster from Find Result List.

### Unregister

Deletes a cluster from Integrated Web Manager by selecting the cluster on Find Result List.

### Add to Folder

Sorts a cluster to custom folders by selecting the cluster on **Find Result List**.

## **Custom Tab Function**

Integrated WebManager can create custom tabs that can execute grouping clusters. You can create custom folders in the custom tab as you like, and you can group selected clusters to the custom folders

This section describes how to use the custom tab.

### **Creating Custom Tab**

Creating with tool bar

Click **New Tab** in the tool bar to show the **Confirmation** dialog box.

◆ Creating with menu bar

Click **Tab** in the menu bar. Select **New** to show the **Confirmation** dialog box.

◆ Creating with right click menu

Right click on the tab in the bottom of the tree view. Select **New** on the displayed right click menu to show the **Confirmation** dialog box.

◆ Procedures after **Confirmation** dialog box appears

Click **OK** to create **Favorite** custom tab, and the **Find Option Setting** dialog box is displayed.

Click **Rename** to change the custom tab name.

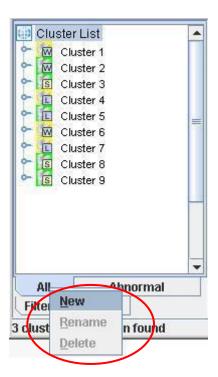

Enter condition of cluster that you want to group in **Find Option Setting** and execute the search. Refer to "Searching Clusters" for how to search.

### **Creating Custom Folder**

You can create a folder to execute cluster grouping.

Custom folders can be created only on custom tab. Click the custom tab created from the tree view to display.

### ♦ Creating with menu bar

Select a folder on a layer that you want to create custom folder in the tree view of the Integrated WebManager. Click **Folder** in the menu bar and select **New** from the displayed menu list.

### Creating from right click menu

Select a folder on a layer that you want to create custom folder in the tree view of the Integrated WebManager, and right click on it. In addition, select **New** from the displayed right click menu.

A folder is added in the tree view. (The default name is **New Folder**.)

Click **Rename** to change the custom folder name.

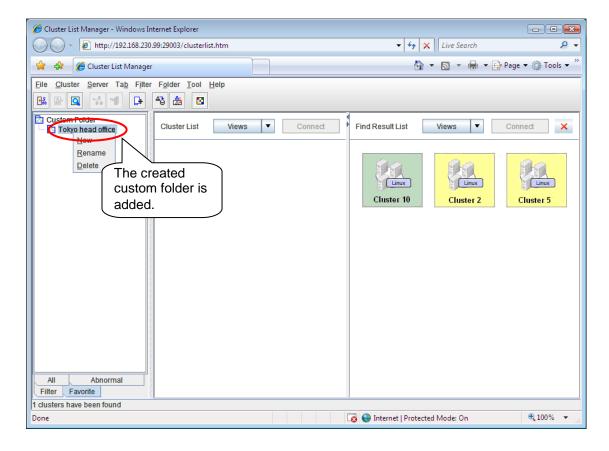

### **Grouping Cluster**

You can execute grouping of clusters in the created folder.

♦ Grouping by drag and drop

Select clusters that you want to execute grouping from **Find Result List** displayed on the list view, and drag and drop them to the created folder.

♦ Grouping from right click menu

Select a folder created in the tree view of the Integrated WebManager. (Multiple clusters can be selected by pressing the **Ctrl** key and click)

Select and right click clusters that you want to execute grouping from **Find Result List** displayed in the list view. Click **Add to Folder** from the displayed shortcut menu.

Clusters are added under the created folder.

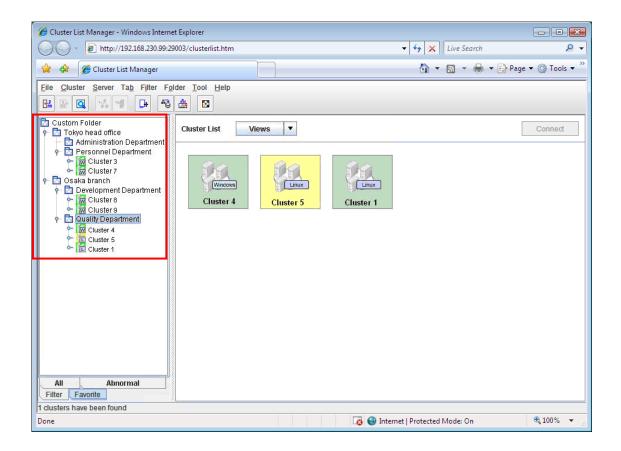

## Starting WebManager from Integrated WebManager

There are two methods to start WebManager from the Integrated WebManager as following.

### Starting WebManager using management IP

Select clusters that you want to connect to from **Cluster List/Search Result List** in the tree view or the list view. After selecting the clusters, execute the following procedures.

- Executing from the tool bar
  - Click Connect to Cluster icon on the tool bar.
- Executing from the menu bar
  - Click **Cluster** on the menu bar. Select **Connect** from the displayed menu list.
- Executing from the right click menu
  - After selecting clusters, right click. Select **Connect** from the right click menu.
- ◆ Executing from **Connect** in the list view
  - Click the **Connect** button in the upper right of **Cluster List** in the list view.

### Starting WebManager using server actual IP address

Select a server that you want to connect to from **Server List** in the tree view or the list view. After selecting a server, execute the following procedures.

- ♦ Executing from the tool bar
  - Click **Connect to Server** in the tool bar.
- Executing from the menu bar
  - Click **Server** in the menu bar. Click **Connect** from the displayed menu list.
- ◆ Executing from the right click menu
  - After selecting a server, right click. Click **Connect** in the right click menu.
- ◆ Executing from **Connect** in the list view
  - Click the **Connect** button in the upper right of **Server List** in the list view.

When multiple IP addresses are stored, the **Select IP Address** dialog box is displayed. Select the IP address of connecting destination and click **OK**.

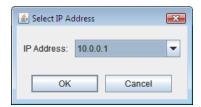

## Deleting clusters from Integrated WebManager

This section describes how to delete registered clusters from Integrated WebManager.

Select clusters that you want to delete from **Cluster List/Search Result List** in the tree view or the list view. Multiple clusters can be selected by pressing the **Ctrl** key and click when selecting from **Cluster List/Search Result List**. Alternatively, when **Detail** is displayed, they can be selected by drag.

After selecting clusters to be deleted, follow the procedure below.

Deleting with the tool bar

After selecting clusters, click Unregister icon in the tool bar.

◆ Deleting with the menu bar

After selecting clusters, click **Cluster** in the menu bar and select **Unregister** from the displayed menu list.

◆ Deleting from right click menu

After selecting clusters, right click. From the right click menu, select Unregister.

The clusters are deleted in the displayed order in the tree view.

## **Saving and Loading Setting**

Settings used on the Integrated WebManager is following. You can save or load each setting.

This section describes how to save or load settings.

| Setting information      | Saved file                         |
|--------------------------|------------------------------------|
| Cluster List             | clusterlist/config/clsmgr_data.xml |
| User Setting Information | clusterlist/config/clsmgr.cfg      |
| Configuration data       | clusterlist/config/clsmgr.pol      |

## Saving setting information

The settings is automatically saved with the following timing.

- ♦ Auto saving at 30 minutes interval.
- ♦ Auto saving when exiting.

Follow the procedure below when you save settings manually.

♦ Saving with the tool bar

Click Save in the tool bar.

♦ Saving with the menu bar

Click File in the menu bar and select Save from the displayed menu list.

## Loading settings

Settings stored in the following directory are automatically loaded at start up.

clusterlist/config/\*

### Important:

When you transfer settings from different environment, back up each setting information first before overwriting.

## **Option Settings**

You can change port number or a Web browser to use on **Option Settings** of the Integrated WebManager.

This section describes how to change **Option Settings**.

◆ Changing with the tool bar

Click **Option** icon on the tool bar to show the **Option Settings** dialog box.

♦ Changing with the menu bar

Click **Tool** in the menu bar, and select **Option** in the displayed menu list to show the **Option Settings** dialog box.

You can restore the default value by clicking **Default** under the **Option Settings** dialog box.

The following is the description on each setting.

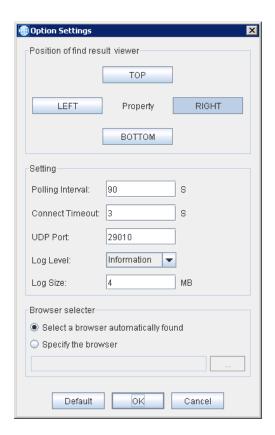

### Position of search result viewer

You can select displaying position of search result of clusters.

Default: RIGHT

### Configuration

You can configure the system settings such as port numbers to be used, etc.

#### ♦ Polling Interval

Changes auto-updating interval of cluster information.

When the version of registered cluster is older than X 2.1 or registered product is HA/ClusterMaster, the update is executed at this interval. It can shorten time to update the state of the cluster by setting short interval, but network traffic increases. For this reason, do not set extremely short interval when there are many registered clusters.

Setting range : 1 - 300

Default : 90 seconds

#### ♦ Connect Timeout

Changes connecting timeout interval with a WebManager server.

Setting range : 0 - 999999 (When you configure 0, the waiting time to connect is eternal)

Default : 3 seconds

### UDP port

Changing port to receive notification from a WebManager server is enabled.

After changing the configuration, the change becomes available by rebooting the Integrated WebManager.

Setting range : 1 - 65535 Default : 29010

#### Note:

You do not need to configure on the WebManager server side as the changed port number is notified to the WebManager when rebooting the Integrated WebManager.

### ◆ Log Level

Changing log level to be saved is enabled. Log level has [Trace1] [Trace2] [Trace3] recording more detailed inside information other than [Error] [Warning] [Information]. [Trace3] records the most detailed log. The log is not recorded that is more detailed than the level that you set. For example, when you set [Information] that is default value, [Error] [Warning] [Information] logs are recorded.

Default: [Information]

### ♦ Log Size

Changing log size to be saved is enabled in MB units. The log is stored by the name of clsmgr.log.0 and clsmgr.log.1 in the log folder that is under the folder that expanded clusterlist.zip. When the cfsmgr.log.0 file is full, changing the destination to clsmgr.log.1 log file. For this reason, double disk capacity of the set value is necessary at the maximum.

When you set higher log level to record more detailed log, it is necessary to set bigger size because size of recorded log increases. In addition, when you set 0, Integrated WebManager records log without limit. Because the disk capacity may be approaching the maximum, usually set values greater than 1.

Setting range : 0 - 2047 (When you configure 0, there is "no size limitation")

Default : 4MB

### Selecting the browser

The Web browser to use when starting up WebManager using the Java application version of Integrated WebManager can be selected. This setting does not exist for the Java applet version because the Web browser executing the applet is used.

Default: Select a browser automatically found

Select a browser automatically found

Automatically selects an installed Web browser.

Specify the browser

Select it when you want to use a particular Web browser.

You need to specify the execute path of a Web browser that you want to use.

# **Collecting logs**

For Integrated WebManager version 3.0.0 or later, Integrated WebManager logs can be collected and output to the specified directory as a zip file.

This section describes how to collect logs.

## Saving a log file

◆ Saving from the menu bar

Click the **File** menu on the menu bar. In the displayed menu, select **Collect Logs** to display the file saving dialog box.

♦ Saving using a shortcut key

Press the shortcut key G to display the file saving dialog box.

◆ Step after the file saving dialog box is displayed

To save the log file, select the save location, and then click the  $\mathbf{OK}$  button.

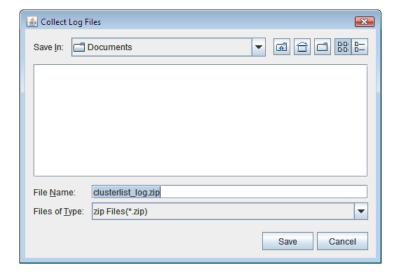

# **Chapter 3** Supplement

This chapter describes supplement of the Integrated WebManager.

### Note:

The description on this chapter is based on Japanese environment. The displayed language depends on OS locale of the management terminal.

### This chapter covers:

| • | Notes ·····     | 50 |
|---|-----------------|----|
| • | Output Messages | 51 |

## **Notes**

When Integrated WebManager hangs up frequently in the state that registered more than 1,000 clusters, heap space of the Java Runtime Environment may be short. The following error message is displayed in Java console<sup>1</sup> by insufficient heap space.

```
java.lang.OutOfMemoryError: Java heap space
```

In this case, you open run.sh or run.bat by a text editor, and add the -Xmx option to the java or javaw command as follows for expanding the heap size.

### Example:

### [run.sh]

Unmodified :\$JAVA\_CMD -jar \$JAR\_FILE.

Modified : \$JAVA CMD -Xmx256M -jar \$JAR FILE.

### [run.bat]

Unmodified :start javaw -jar %JAR FILE%

Modified :start javaw -javaw -Xmx256M -jar %JAR FILE%

<sup>&</sup>lt;sup>1</sup> Java console is not displayed on Windows platform, but you can show a Java console by changing start javaw -jar %JAR\_FILE% to start java -jar %JAR\_FILE% in run.bat.

# **Output Messages**

The following is the message list displayed while operating the Integrated WebManager.

| Level        | Message                                                                                                    | Cause                                                                                                    | Measure                                               |
|--------------|----------------------------------------------------------------------------------------------------|----------------------------------------------------------------------------------------------------|-------------------------------------------------------|
| Information  | The cluster "{0}" has been successfully registered.                                                                                         | The specified cluster is registered in the tree.                                                                                            | -                                                     |
| Confirmation | Are you sure to unregister "{0}"?                                                                                                    | Do you want to delete the selected clusters from the management screen?                                                                     | -                                                     |
| Confirmation | The folder "{0}" and all files in the folder will be deleted. Are you sure to continue?                                                     | Do you want to delete all the selected folders and contents of the folders?                                                                 | -                                                     |
| Confirmation | The folder "{0}" and all files in the folder will be deleted. Are you sure to continue?                                                     | Do you want to delete the selected clusters from the folder?                                                                                | -                                                     |
| Confirmation | Are you sure to delete the filter "{0}"?                                                                                                    | Do you want to delete the selected filter?                                                                                                  | -                                                     |
| Confirmation | You can add clusters to the "Favourite Tab" by drag and drop from the cluster search result. Do you want to start a cluster find right now? | You can add clusters to the "Favourite Tab" by drag and drop from the cluster search result. Do you want to start a cluster find right now? | -                                                     |
| Confirmation | Are you sure to delete the tab "{0}"?                                                                                                    | Are you sure to delete the selected tab?                                                                                                    | -                                                     |
| Confirmation | Are you sure to unregister all the selected clusters?                                                                                       | Are you sure to unregister all the selected clusters?                                                                                       | -                                                     |
| Confirmation | The port number assign to UDP module is already used. Do you want to specify the new port?                                                  | The assigned to UDP module is already used by another AP                                                                                    | -                                                     |
| Warning      | Could not load the saved cluster list. Please check whether the file "clsmgr_data.xml" is corrupted.                                        | The target file is corrupted.                                                                                                    | Check if the target file is normal.                   |
| Warning      | Could not save the cluster list because there is no write permission to the file "clsmgr_data.xml".                                         | The target file cannot be written because there is no permission.                                                                           | Check the access permission of the file "clsmgr.cfg". |
| Warning      | Could not load the user settings. Please check whether the file "clsmgr.cfg" is corrupted.                                                  | The target file is corrupted.                                                                                                    | Check if the target file is normal.                   |

| Level   | Message                                                                                                    | Cause                                                                                | Measure                                                                                                 |
|---------|----------------------------------------------------------------------------------------------------|--------------------------------------------------------------------------------------|----------------------------------------------------------------------------------------------------|
| Warning | Could not save the user settings because there is no permission to write "clsmgr.cfg".                             | The target file cannot be written because there is no permission.                    | Check the access permission of the file "clsmgr.cfg".                                                   |
| Warning | Could not load the configuration file. Please check whether the file "clsmgr.pol" is corrupted.                    | The target file does not exist, or is corrupted.                                     | Check if the target file is normal.                                                                     |
| Warning | The UDP port has been changed. Restart the application to apply the change.                                        | UDP port number is changed.                                                          | The changed value becomes available after rebooting the Integrated WebManager.                          |
| Error   | The Cluster List Manager is already running.                                                                       | Integrated WebManager is already operating.                                          | Check if the previously started Integrated WebManager is stopped.                                       |
| Error   | The specified cluster "{0}" is already registered.                                                                 | There is a same cluster name in the cluster list tree.                               | -                                                                                                    |
| Error   | Could not find this cluster. Check if the IP address and port number are correct, and that the cluster is started. | Cluster cannot be found from the entered IP address and port number.                 | Check if the IP address and the Port number are correct  Check if the search target cluster is started. |
| Error   | Specify the IP address.                                                                                            | An IP address is not set.                                                            | Close the error dialog box, and then configure the search cluster IP address.                           |
| Error   | Specify the port number.                                                                                           | A port number is not set.                                                            | Close the error dialog<br>box, and then configure<br>the search cluster Port<br>number.                 |
| Error   | The specified IP address is invalid.                                                                               | The specified IP address is invalid.                                                 | Close the error dialog box, and then configure the correct IP address.                                  |
| Error   | The specified IP address range is invalid.                                                                         | Start IP address is larger than stop IP address.                                     | Specify the appropriate IP address range.                                                               |
| Error   | Specify the value of {1}-{65535} to the port number.                                                               | Port number setting is out of the range.                                             | Specify the value from 1 - 65535.                                                                       |
| Error   | The specified port range is invalid.                                                                               | The start port is larger than the stop port.                                         | Specify the appropriate port range.                                                                     |
| Error   | The specified start IP address is invalid.                                                                         | The specified start IP address is invalid.                                           | Close the error dialog box, and then configure the correct IP address.                                  |
| Error   | The specified stop IP address is invalid.                                                                          | The specified ending IP address is invalid.                                          | Close the error dialog box, and then configure the correct IP address.                                  |
| Error   | The specified IP Address versions are not the same.                                                                | IP address versions of<br>specified start address and<br>stop address are different. | Specify the addresses that have the common IP version.                                                  |

| Level | Message                                                                                                 | Cause                                                                                                    | Measure                                                                                  |
|-------|----------------------------------------------------------------------------------------------------|----------------------------------------------------------------------------------------------------|------------------------------------------------------------------------------------------|
| Error | The name "{0}" is already used.                                                                         | The specified name is already used.                                                                       | Specify an unused name.                                                                  |
| Error | Specify the Filter Name.                                                                                | A filter name is not entered.                                                                             | Enter a name of the filter to be created.                                                |
| Error | Specify the value of {0} - {300} to the polling interval.                                               | Setting of Polling interval is out of the range.                                                          | Specify the value from 1 - 300.                                                          |
| Error | Specify the value of {1} - {65535} to the UDP port.                                                     | The UDP port number is out of the range.                                                                  | Specify the value from 1 - 65535.                                                        |
| Error | Specify the value bigger than 0 to the log size.                                                        | The log size value is out of the range.                                                                   | Specify the value from 1 - 2047.                                                         |
| Error | The specified file does not exist.                                                                      | The specified file does not exist.                                                                        | Specify the appropriate web browser execution path.                                      |
| Error | A folder is specified.                                                                                  | A folder is specified in the Web browser path.                                                            | Specify the appropriate web browser execution path.                                      |
| Error | Please input browser's execute path.                                                                    | The Web executing path is not specified.                                                                  | Specify the appropriate web browser execution path.                                      |
| Error | The first 64 bits of specified start IP Address is different from the first 64 bits of stop IP Address. | The first 64 bits of specified start IP Address must be the same as the first 64 bits of stop IP Address. | Set the first 64 bits of<br>the start address and the<br>stop address to be the<br>same. |
| Error | The local server does not support IPv4.                                                                 | The local server does not support IPv4.                                                                   | Activate IPv4.                                                                           |
| Error | The local server does not support IPv6.                                                                 | The local server does not support IPv6.                                                                   | Activate IPv6.                                                                           |
| Error | Specify the subnet mask.                                                                                | The subnet mask is not specified.                                                                         | Specify the subnet mask. (Number of bits))                                               |
| Error | The specified subnet mask range is invalid.                                                             | The subnet mask value is invalid.                                                                         | Specify the value from 1 - 128.                                                          |
| Error | The specified net mask range is invalid. Enter a value from 1 to 32.                                    | For IPv4, a subnet mask value outside the range from 1 to 32 has been entered.                            | Specify a value from 1 to 32 for the subnet mask of an IPv4 address.                     |
| Error | The specified net mask range is invalid. Enter a value from 1 to 128.                                   | For IPv6, a subnet mask value outside the range from 1 to 128 has been entered.                           | Specify a value from 1 to 128 for the subnet mask of an IPv6 address.                    |
| Error | You have specified multicast type of IP Addresses.                                                      | The multicast address is entered.                                                                         | Do not enter the multicast address.                                                      |
| Error | Specify the Tab Name.                                                                                   | The tab name is not specified.                                                                            | Specify the tab name.                                                                    |

| Level | Message                                                                                 | Cause                                                                                                    | Measure                                                                                                    |
|-------|-----------------------------------------------------------------------------------------|----------------------------------------------------------------------------------------------------|----------------------------------------------------------------------------------------------------|
| Error | There is the same name folder in the target folder.                                     | There is the same name folder in the target folder.                                                                   | Change the folder name to an unused name, and then process the transfer operation again.                                                                                                    |
| Error | Failed to get URL.                                                                      | An internal error occurred.                                                                                           | Check if the server's Public-LAN IP and the configuration value of the cluster management IP are correct.                                                                                                    |
| Error | Failed to connect URL: {0}.                                                             | Failed to connect URL: {0}.                                                                                           | - Check if the URL is correct Check if the server of the IP corresponding to the URL is operating.                                                                                                    |
| Error | Failed to find the browser.                                                             | An internal error occurred when auto-searching browsers.                                                              | - Execute again Specify the browser's execution path in Option Settings. (Refer to "Selecting the browser" for the details.)                                                                                     |
| Error | No browser has been found. Please install a web browser.                                | A browser cannot be found because the OS environment variable setting's path does not include browser execution path. | - Check if a Web<br>browser is installed, or<br>if the browser is<br>configured to the path.<br>- Specify the execution<br>path in Option Settings.<br>(Refer to "Selecting the<br>browser" for the<br>details.) |
| Error | Can not find the specified browser. Please confirm the browser's path in option dialog. | The specified Web browser's execution file does not exist.                                                            | Check if the Web browser's execution path is correct.                                                                                                    |
| Error | {0} clusters have no manager IP:{1}.                                                    | A management IP is not specified in the displayed cluster.                                                            | Configure the management IP address on the displayed cluster                                                                                                    |
| Error | The server "{0}" has no public lan IP.                                                  | An IP address is not set in the Public-LAN of the server "{0}"                                                        | Configure the IP address on Public-LAN of the server "{0}".                                                                                                    |